## **The User Directory**

The User Directory lists all the current User Accounts in the system. From here, new users can be created, and existing accounts can be managed. To arrive at this page, navigate by

*ADMINISTRATION > USER MANAGEMENT*

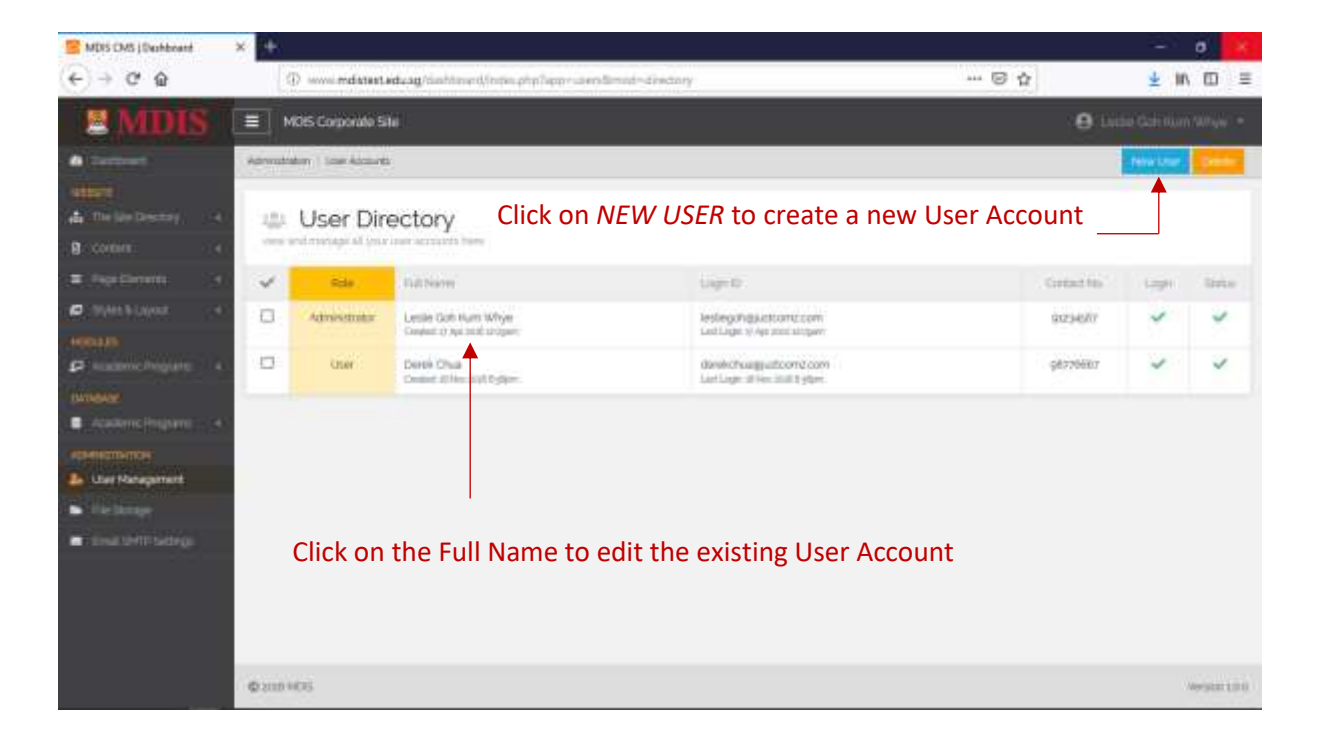

## Creating A New User Account

Fill in all the required fields and click *CREATE ACCOUNT* to create the new User Account.

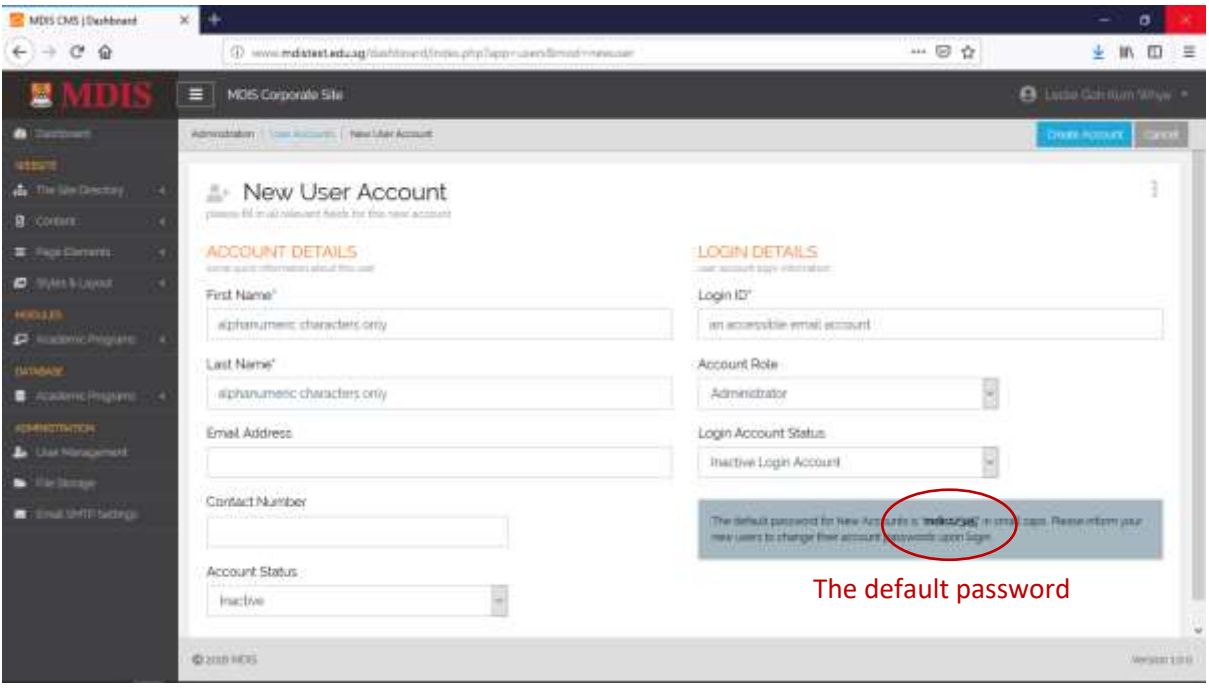

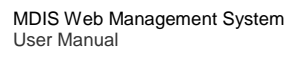

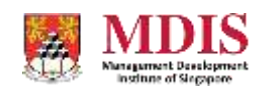

CONFIDENTIAL and PROPRIETARY

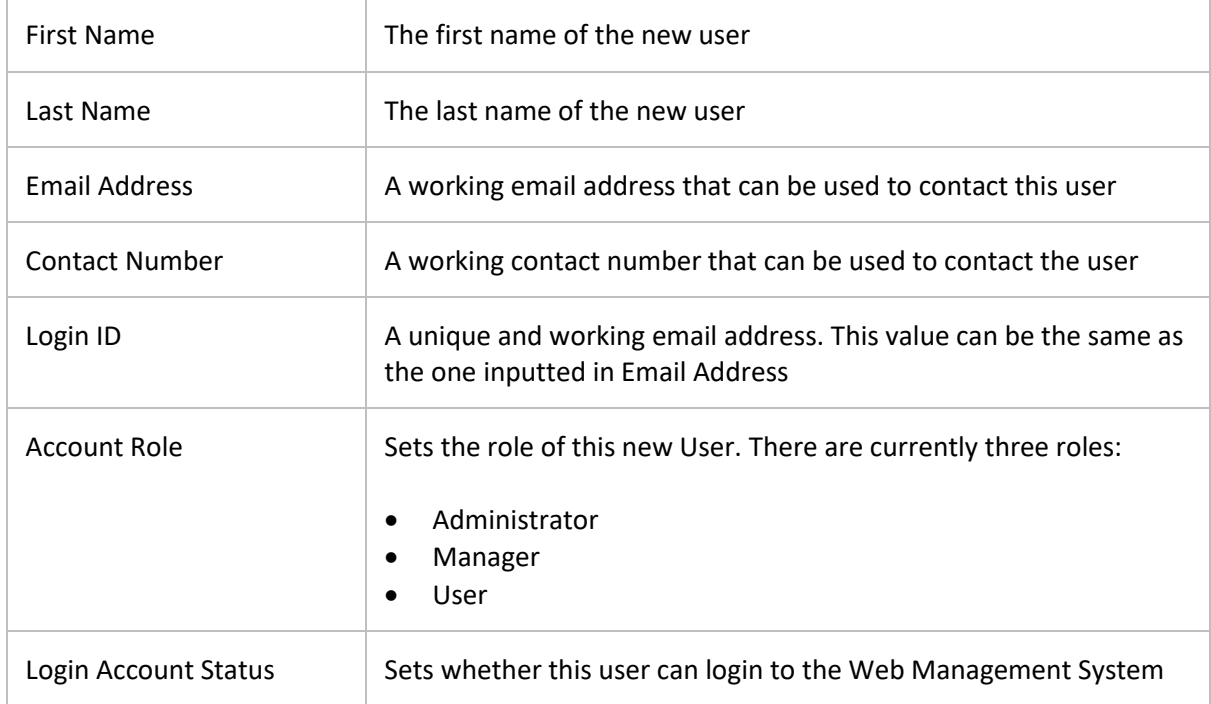

For all new accounts, the default password will be set initially. Please remember to inform your new user to change the password as soon as possible.

Once the new account is created, additional options will now be available.

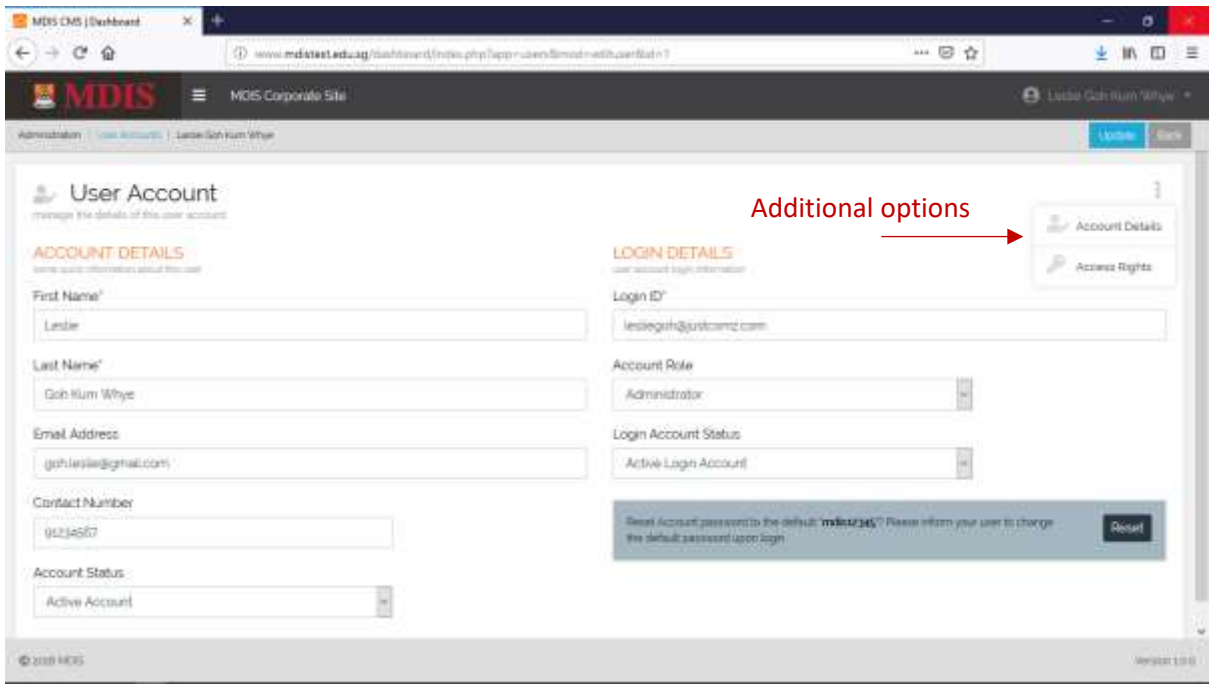

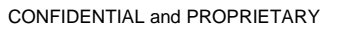

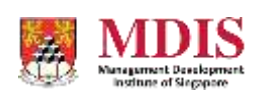

## Reactivating A User Account

User Accounts get suspended automatically when they fail their logins more than 5 times. To reactivate the account, simply click on the ACTIVATE button in the warning panel.

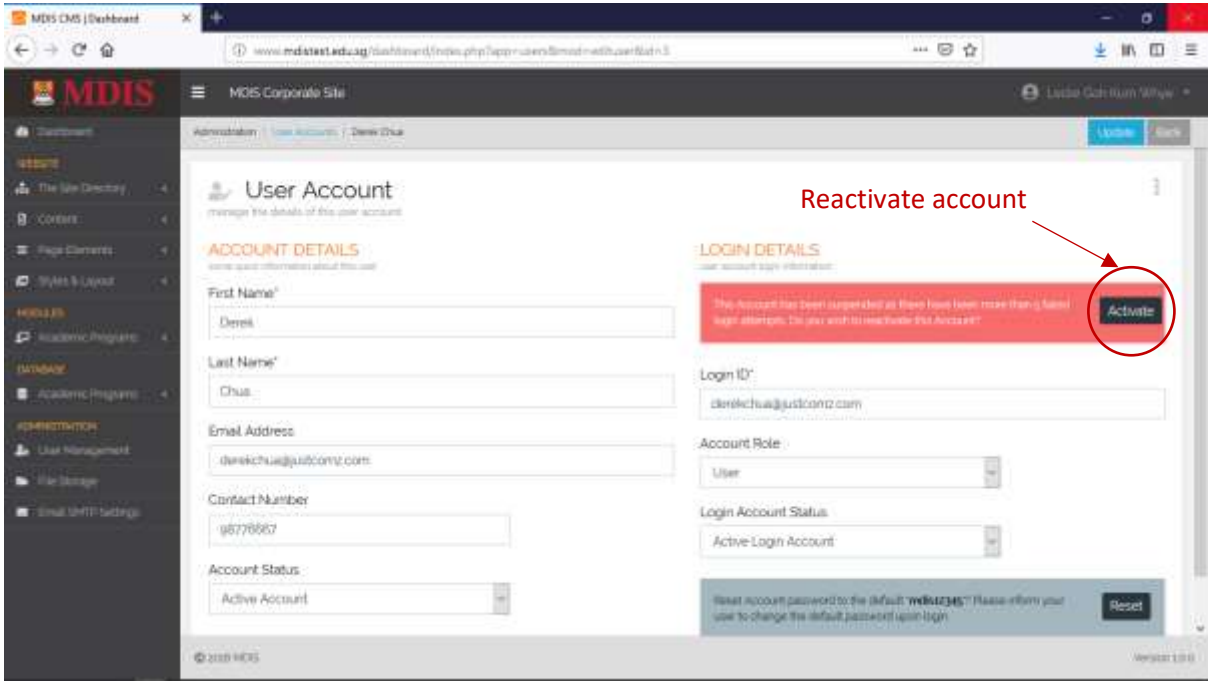

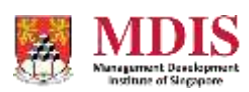